Профессиональная этика

# **Как войти в курс**

## Classroom **на** Google **диск**

#### 1. Зайдите в Google Класс по ссылке ниже

рчара

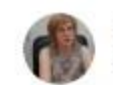

Ирина 17:02 https://classroom.google.com/h

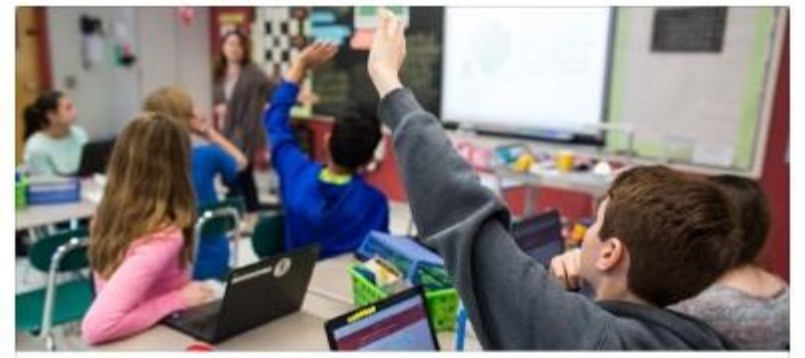

Google Classroom | Google for Education edu.google.com

https://classroom.google.com/h

2. В строке Google Класса откройте значок «+»

3. Выберите команду «Присоединиться»

4. Введите **код** ЮР (юристы) tab48h8 НБ (нац. Безопасность) is2r866

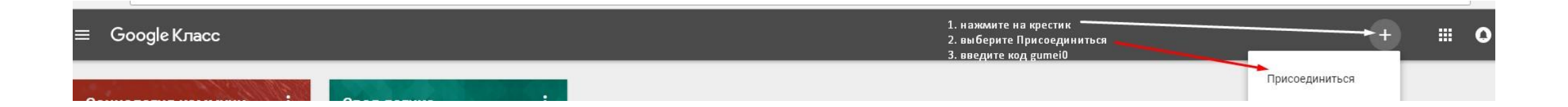

#### Как выглядит Ваш Класс ЮPв-5710

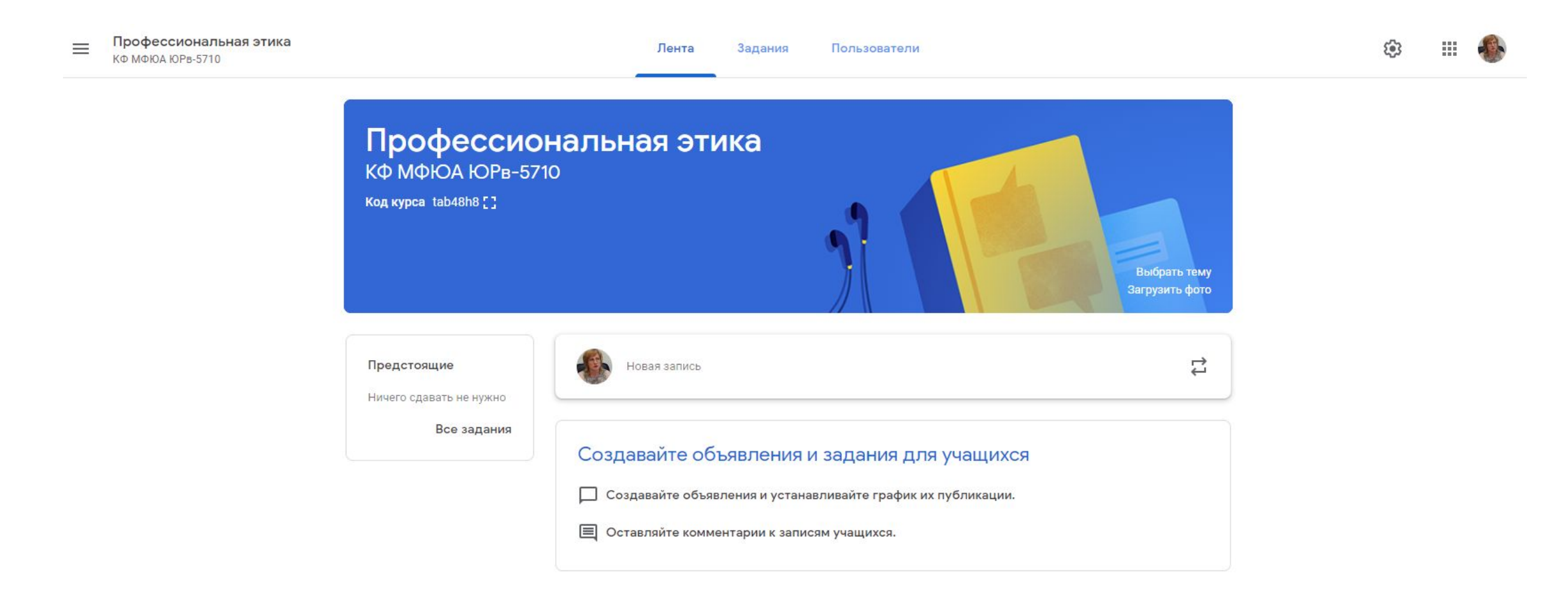

#### Как выглядит Ваш Класс НБк-2710

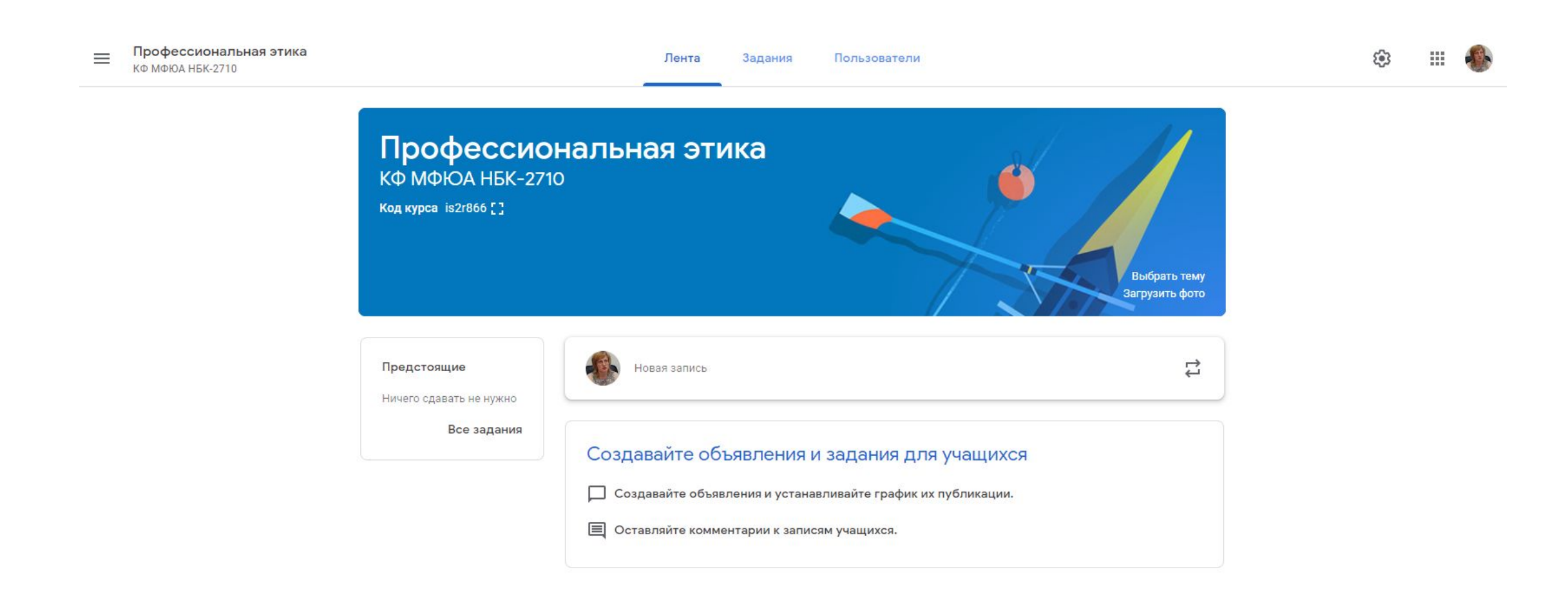

### Как создать почту Gmail. Нажмите на картинку, чтобы воспроизвести

видеозапись

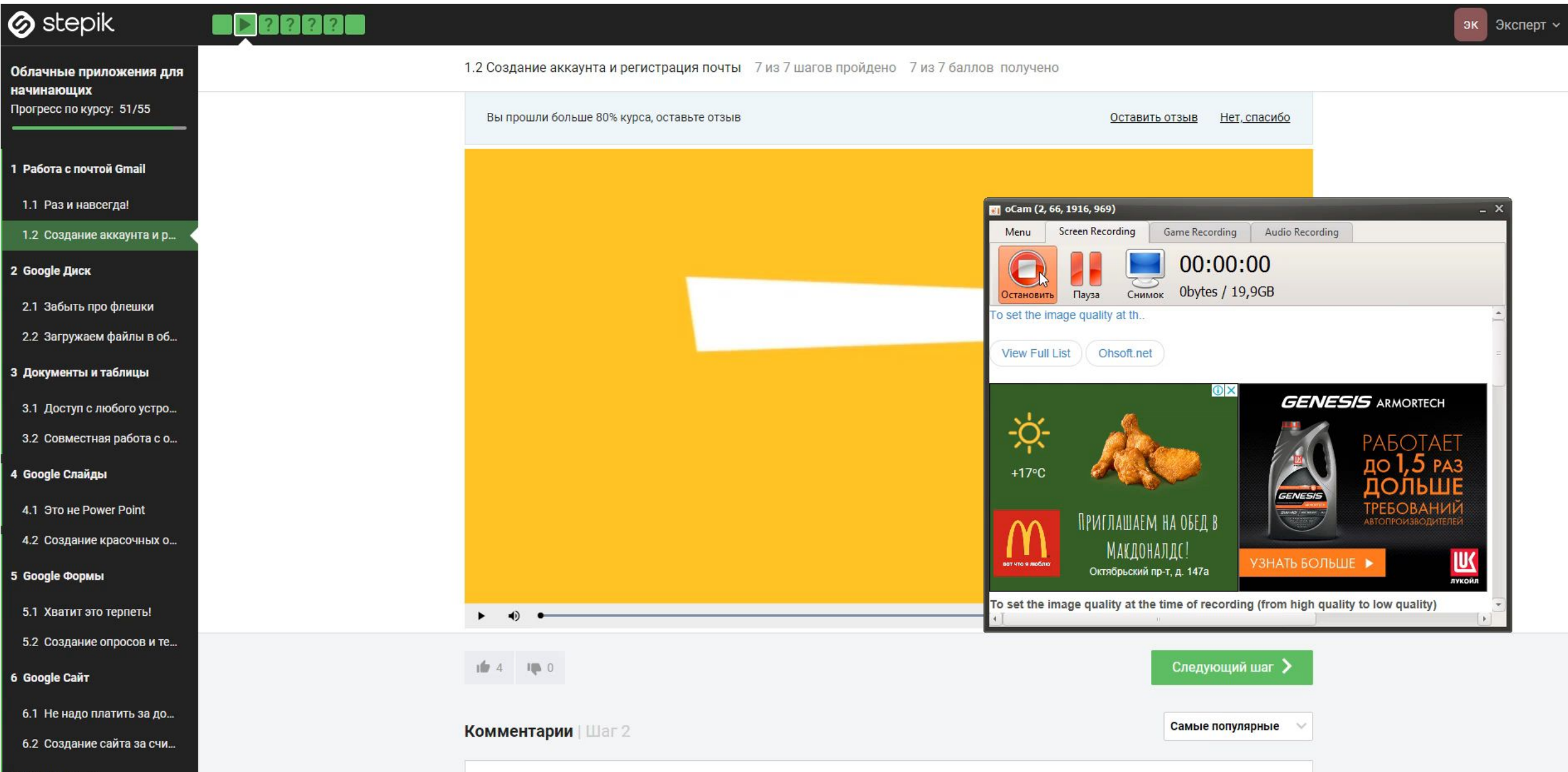

### Как создать почту Gmail.

Если запись на предыдущем слайде не открывается, то ее можно посмотреть на канале YouTube

https://youtu.be/EBgr9AEh8iM

#### Спасибо за внимание!